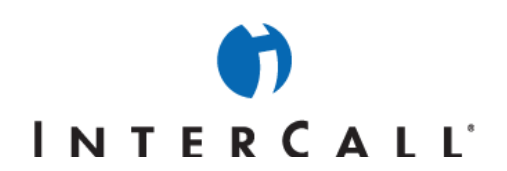

## THE MICROSOFT® OFFICE LIVE MEETING ADD-IN PACK

I<mark>n partnership with Microsoft, InterCall® provides Live Meeting web conferencing services. This guide makes several</mark> references to the service name, platform and features.

## INSTALLING THE ADD-IN PACK

The Microsoft Office Live Meeting Add-in Pack is an optional component that extends some Live Meeting functionality to other software applications on your computer. The Add-in Pack includes:

1. Live Meeting Add-in for Outlook

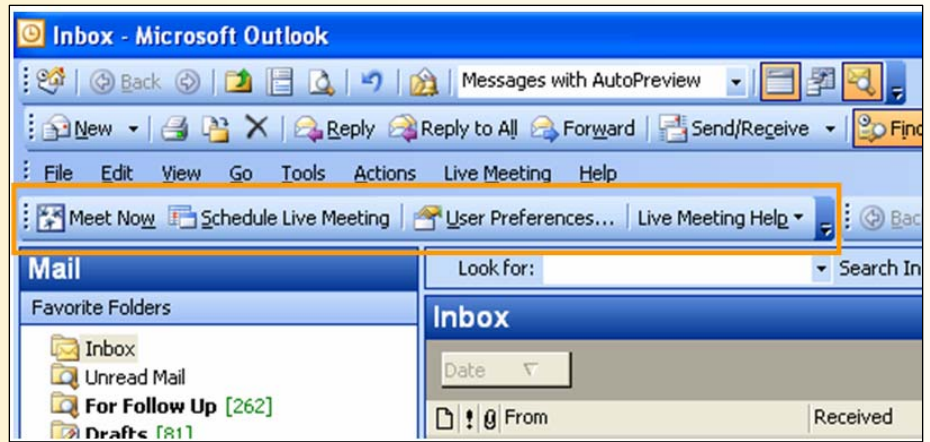

2. Live Meeting Add-in for Office Collaboration

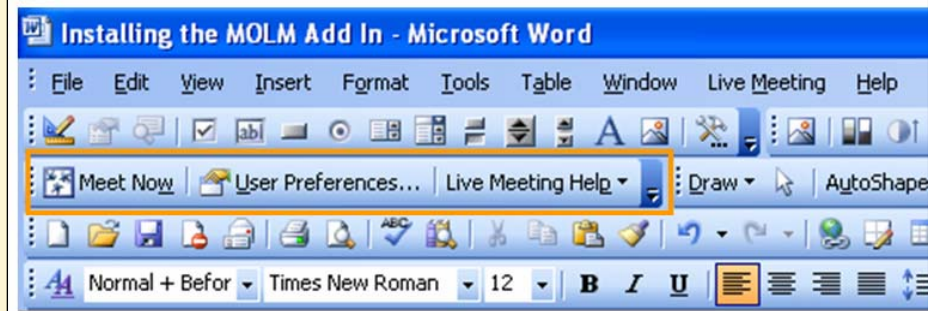

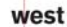

AAP/EOE Last Rev. 2.13.06

InterCall is a Subsidiary<br>of West Corporation

#### Microsoft and the Microsoft Office Logo are either trademarks or registered trademarks of Microsoft Corporation in the United States and/or other countries.

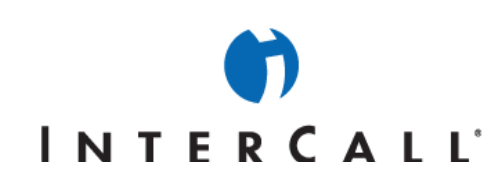

3. Live Meeting Add-in for Instant Messaging

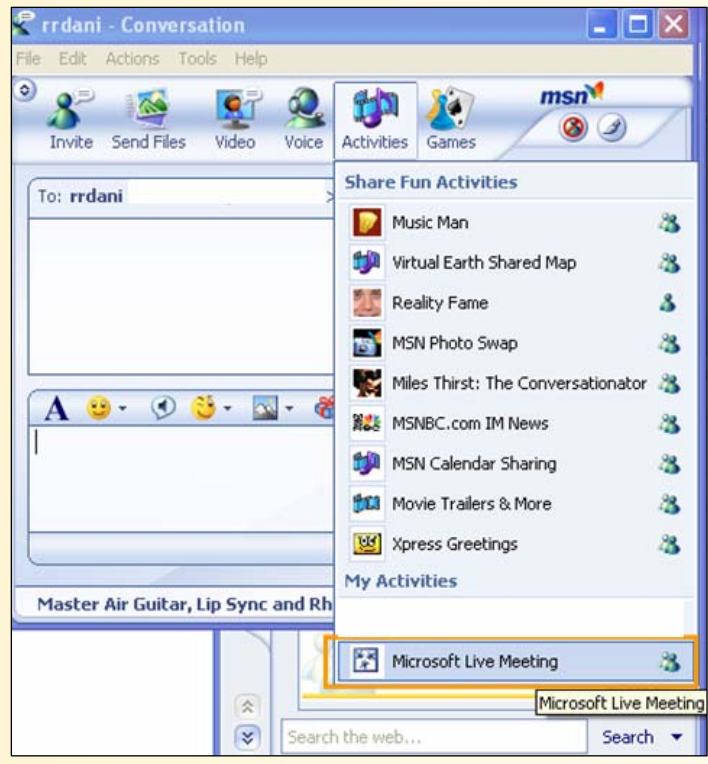

To install the Microsoft Office Live Meeting Add-in Pack, you must be logged onto the local computer as an Administrator. A Power User cannot install the Add-in Pack because the add-in for Outlook uses several settings that must be installed for the entire machine (as opposed to for a single user).

If you have a previous version of the add-in, the installer for the Add-in Pack will automatically uninstall the older version before installing the newer one. You may also remove the Add-in Pack manually at any time by using the Add or Remove Programs Control Panel.

Make sure that no Microsoft Office applications, MSN Messenger or Windows Messenger are running when you install or remove the add-in. Also, be sure that your computer meets the following system requirements:

#### **Operating System:**

- Windows 2000 with Service Pack 4 or later
- Windows XP with Service Pack 1a or later
- Windows Server 2003

west

InterCall is a Subsidiary<br>of West Corporation AAP/EOE Last Rev. 2.13.06

Microsoft and the Microsoft Office Logo are either trademarks or registered trademarks of Microsoft Corporation in the United States and/or other countries.

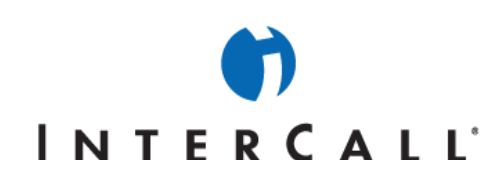

#### **Microsoft Office:**

- Word 2000 or later
- Excel 2000 or later
- PowerPoint 2000 or later
- Project 2000 or later
- Visio 2002 or later

Note: If you do not have at least one of these Office applications installed on your machine, the installer will proceed without installing the Add-in for Office Collaboration.

#### **Messenger:**

- Windows Messenger 4.7 or later
- MSN Messenger 6.0 or later

Note: If the installer finds MSN Messenger, but not Windows Messenger, the add-in will be installed. However, you will need to install Windows Messenger before you can actually use the Add-in for Instant Messaging.

#### **To install the Add-in Pack:**

- 1. Click the **Downloads** link in the left hand navigation of www.webconferencesupport.com .
- 2. Scroll to the Live Meeting Add-In Pack: For Live Meeting 2005 section and click the Click Here to **Download** link.
- 3. At the top of the download details page, click the **Download files below** link then click LMAddinPack.exe.
- 4. In the File Download dialog box, click Open or Run to initiate the setup program.
- 5. In the Install-Shield dialog box, click Yes to continue installation.
- 6. In the Microsoft Office Live Meeting Add-in Pack dialog box, click Next to begin installation.

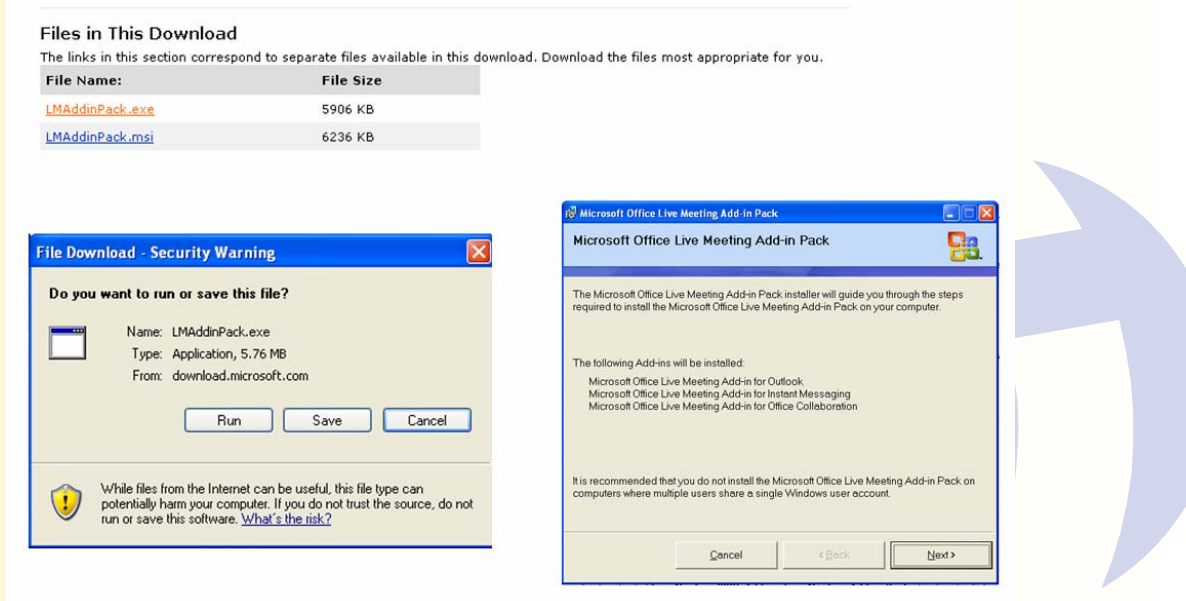

 $\circ$ 

west

InterCall is a Subsidiary<br>of West Corporation

AAP/EOE Last Rev. 2.13.06 Microsoft and the Microsoft Office Logo are either trademarks or registered trademarks of Microsoft Corporation in the United States and/or other countries.

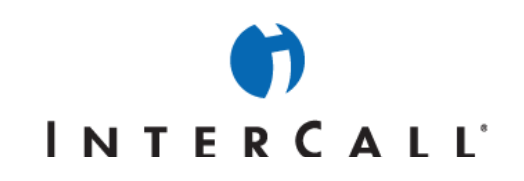

- 7. When the installation completes, select the **Set up my User Preferences now** checkbox.
- 8. Then, click **Close**.

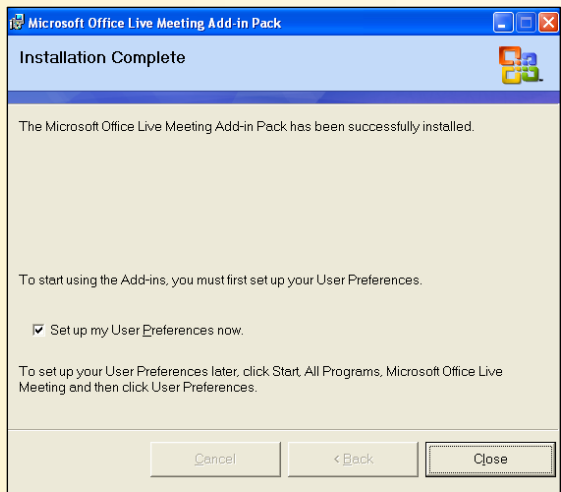

Note: You must configure your user preferences before using the add-ins. If you do not want to configure your preferences at this time, de-select Set up my User Preferences now, and then click Close. When you are ready to configure your user preferences, click Start > All Programs > Microsoft Office Live Meeting, and then click User Preferences.

Once you have completed installation for the Add-in Pack, you will be able to quickly and easily access Live Meeting from within Word, Excel, PowerPoint, Project or Visio and share any open document instantly. You will also be able to escalate an IM session to a web conference or schedule a web conference with a single click using the Outlook Calendar.

## SETTING UP USER PREFERENCES FOR THE ADD-IN PACK

User Preferences should be configured at the time you install the Live Meeting Add-in Pack. Once the Add-in for Office Collaboration is installed, you may view or change your User Preferences for Live Meeting while using Word, Excel, PowerPoint, Project or Visio. User Preferences include Live Meeting Add-in setup, personal information, connection speed and recording access.

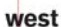

InterCall is a Subsidiary<br>of West Corporation AAP/EOE Last Rev. 2.13.06

Microsoft and the Microsoft Office Logo are either trademarks or registered trademarks of Microsoft Corporation in the United States and/or other countries.

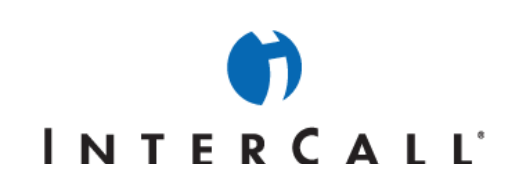

## **LIVE MEETING ADD-IN SETUP**

#### **To set up your User Login and Password:**

1. In any Office application, click Live Meeting on the menu bar then click User Preferences. The User Preferences dialog box appears. Alternatively, you can click the User Preferences button in the Live Meeting toolbar.

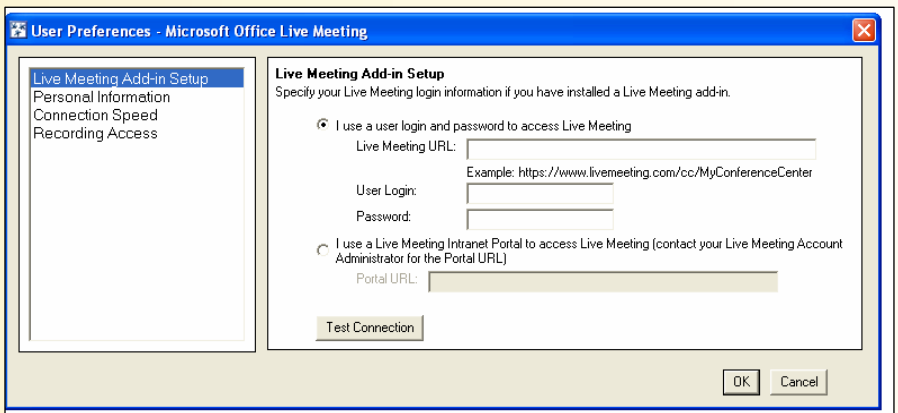

- 2. In the User Preferences dialog box, the Live Meeting Add-in Setup option is selected by default in the left navigation pane.
- 3. Select the **I use a user login and password used to access Live Meeting** radio button if you use a username and password to access your meetings.

Note: If your company uses a Live Meeting Intranet Portal to access Live Meeting, select the I use a Live Meeting Intranet Portal to access Live Meeting radio button then contact your site administrator to obtain the Portal URL.

- 4. In the Live Meeting URL field, type the URL for your conference center. This is the same URL you would use to log into your Live Meeting account.
- 5. In the User Login field, enter your Live Meeting user name.
- 6. In the **Password** field, enter your Live Meeting password.
- 7. Click Test Connection to validate your login information with the Live Meeting server.
- 8. Click OK

## **ENTERING YOUR PERSONAL INFORMATION**

You may set up your personal information for others to view during meetings. This contact information is displayed in the Attendee list for all meetings you attend.

#### **To enter your personal information:**

1. Click Live Meeting on the menu bar then click User Preferences. Alternatively, you can click the User **Preferences** button in the Live Meeting toolbar.

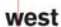

erCall is a Subsidiary<br>West Corporation AAP/EOE

Microsoft and the Microsoft Office Logo are either trademarks or registered trademarks of Microsoft Corporation in the United States and/or other countries.

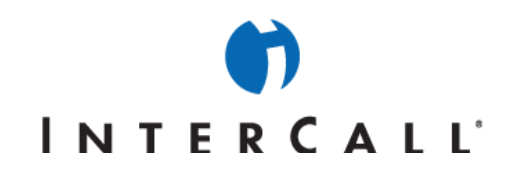

2. In the User Preferences dialog box, click Personal Information in the left navigation pane.

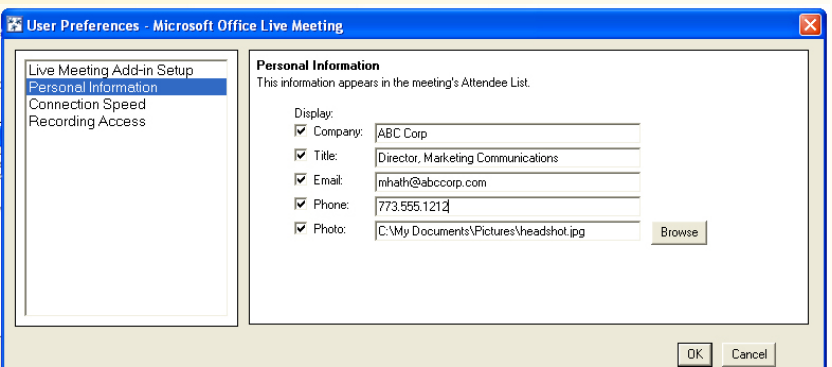

- 3. All checkboxes are selected by default. You can de-select the checkbox next to any personal information you do not want displayed.
- 4. In the **Company** field, type the name of your company or organization.
- 5. In the Title field, enter your job title.
- 6. In the T**Email**T field, enter the email address other attendees should use to email you (when the email feature is enabled).
- 7. In the **Phone** field, enter your phone number.
- 8. In the Photo field, enter the location and file name of the image you want to use. You can also search for an image to use by clicking **Browse**, then clicking **Open** when you have selected your photo.
- 9. Click OK.

## **SETTING YOUR CONNECTION SPEED**

The connection speed that you use helps to define your experience while accessing meeting content. You can either define your connection type or allow Live Meeting to automatically detect your connection speed.

#### **To set your connection speed:**

- 1. Click Live Meeting on the menu bar, and then click User Preferences. Alternatively, you can click the User **Preferences** button in the Live Meeting toolbar.
- 2. In the User Preferences dialog box, click Connection Speed in the left navigation pane.

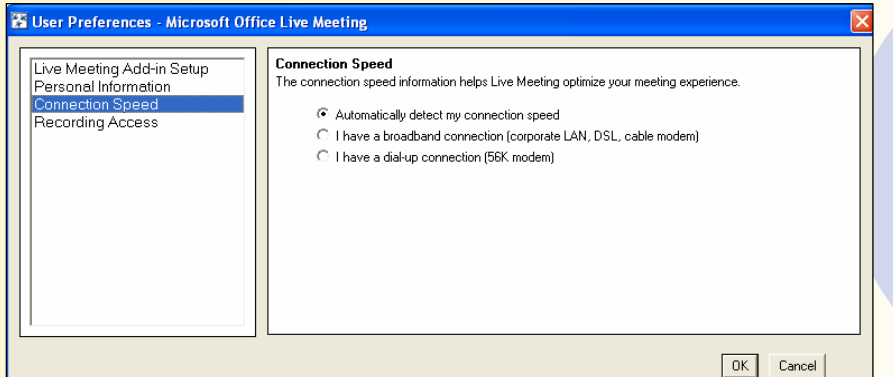

west

erCall is a Subsidiary<br>West Corporation

#### AAP/EOE Last Rev. 2.13.06

Microsoft and the Microsoft Office Logo are either trademarks or registered trademarks of Microsoft Corporation in the United States and/or other countries.

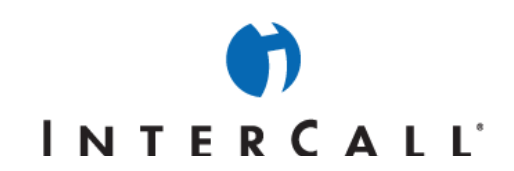

3. If you do not know your connection speed or you want it to be automatically detected, select **Automatically detect my connection speed.** Otherwise, select the option that better represents your connection speed: I have **a broadband connection (corporate LAN, DSL, cable modem) or I have a dial-up connection (56K**  modem).

### **SELECTING RECORDING ACCESS**

Use this meeting option to determine who can access and download meeting recordings. The settings in this dialog box are similar to the recording settings available in the meeting console and in Live Meeting Manager.

#### **To select recording access:**

- 1. Click Live Meeting on the menu bar, and then click User Preferences. Alternatively, you can click the User **Preferences** button in the Live Meeting toolbar.
- 2. In the User Preferences dialog box, click Recording Access on the left navigation pane.

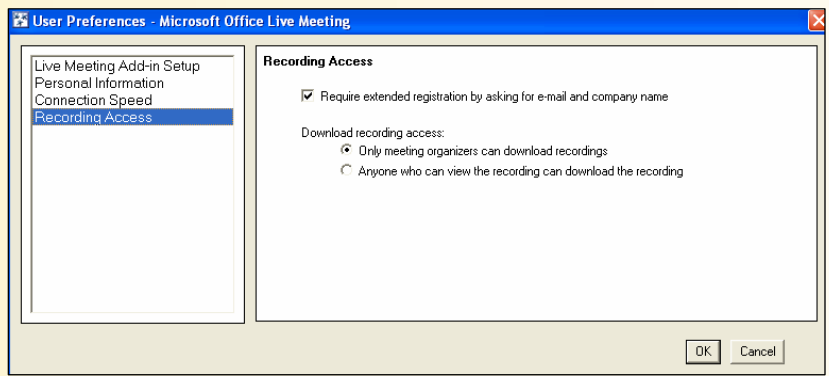

- 3. To use extended registration for recording access, select the T**Require extended registration by asking for email and company name** checkbox.
- 4. Select your **Download recording access** preference:
	- a. To prevent attendees from downloading recordings, click Only meeting organizers can download **recordings.**
	- b. To allow all attendees to download meeting recordings, click **Anyone who can view the recording can** download the recording.
- 5. Click **OK**.

Note: Any changes made to your user preferences will be reflected in future meetings.

## SETTING MEET NOW OPTIONS

Meet Now Options allows you to configure features for your meetings, including but not limited to: meeting duration, entry control, audio and recording. You can configure Meet Now Options from within Office applications when you have installed the Live Meeting Add-in for Office Collaboration. Configuring these options requires you to be online and able to connect to the Live Meeting service.

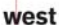

rCall is a Subsidiary

AAP/EOE Last Rev. 2.13.06 Microsoft and the Microsoft Office Logo are either trademarks or registered trademarks of Microsoft Corporation in the United States and/or other countries.

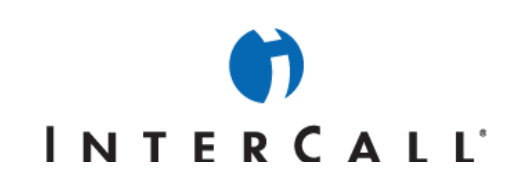

#### **To set Meet Now Options:**

1. Click Live Meeting on the Outlook menu bar, select Tools and then Meet Now Options.

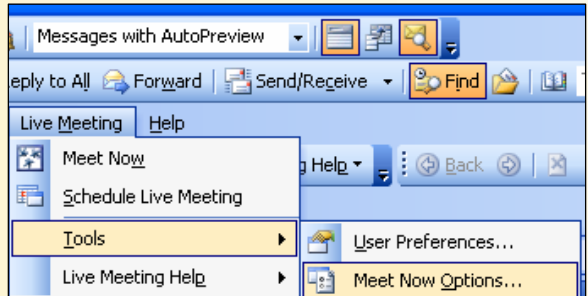

The Meet Now Options dialog box displays.

- 2. In the Meet Now Options dialog box, you can configure meeting details as described in the sections below.
- 3. When you are done with configuration, click OK.

Note: These options will be applied to future Meet Now meetings.

## **MEET NOW OPTIONS**

#### **Meeting Details**

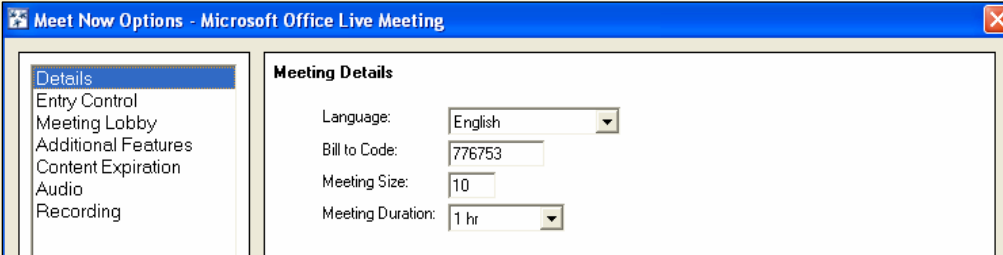

Use the Details option on the left navigation pane to set the details of your meeting. This includes details such as the primary language you will use in the meeting, the billing code, the expected size of the meeting and the planned meeting duration.

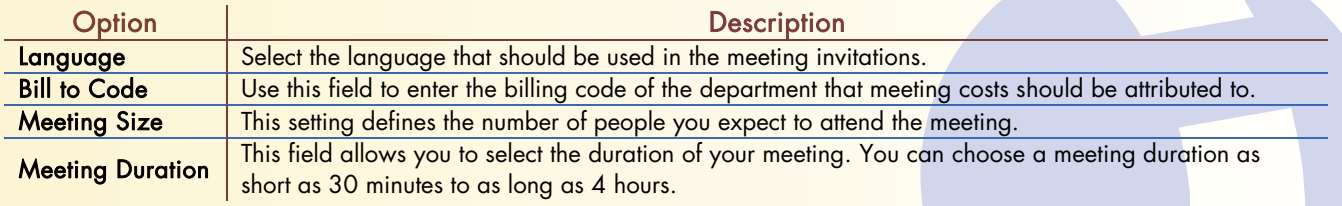

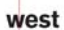

InterCall is a Subsidiary<br>of West Corporation

AAP/EOE Last Rev. 2.13.06 Microsoft and the Microsoft Office Logo are either trademarks or registered trademarks of Microsoft Corporation in the United States and/or other countries.

## **INTERCALL**'

#### **Entry Control**

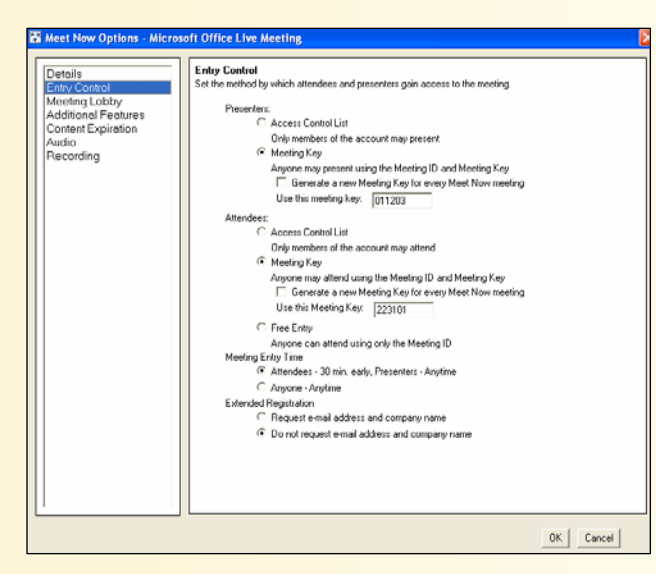

Use the **Entry Control** option on the left navigation pane to specify presenter and attendee access, meeting entry time and extended registration.

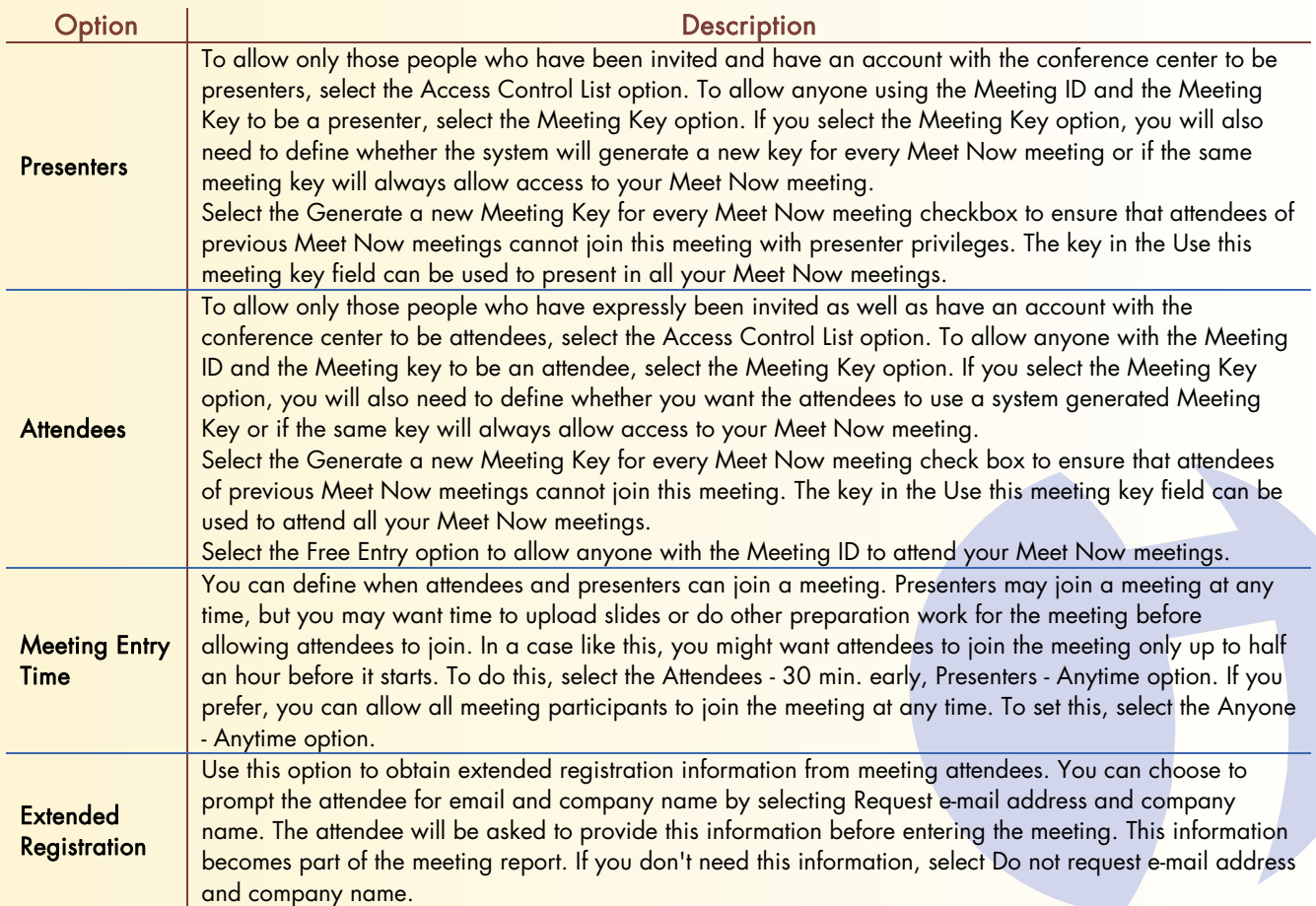

GIOBAL CONFERENCING GLOBAL COZFERENCING SOLUTIONS SNOILNIOS

west

 $\begin{array}{c} \mbox{InterCall is a Subsidiary} \\ \mbox{of West Corporation} \end{array}$ 

AAP/EOE Last Rev. 2.13.06 Microsoft and the Microsoft Office Logo are either trademarks or registered trademarks of Microsoft Corporation in the United States and/or other countries.

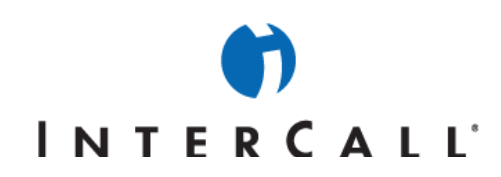

#### **Meeting Lobby**

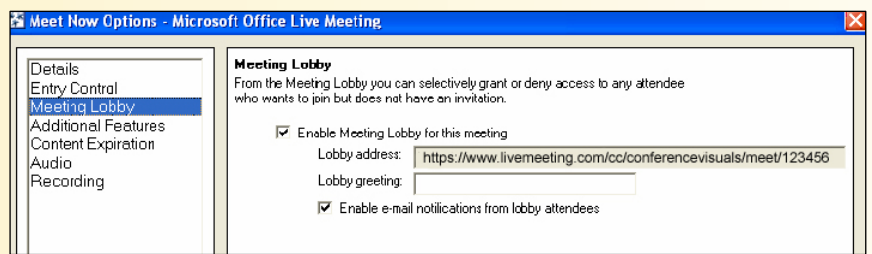

Use the Meeting Lobby option on the left navigation pane to enable a meeting lobby for your participants and set details such as lobby address and lobby greeting message.

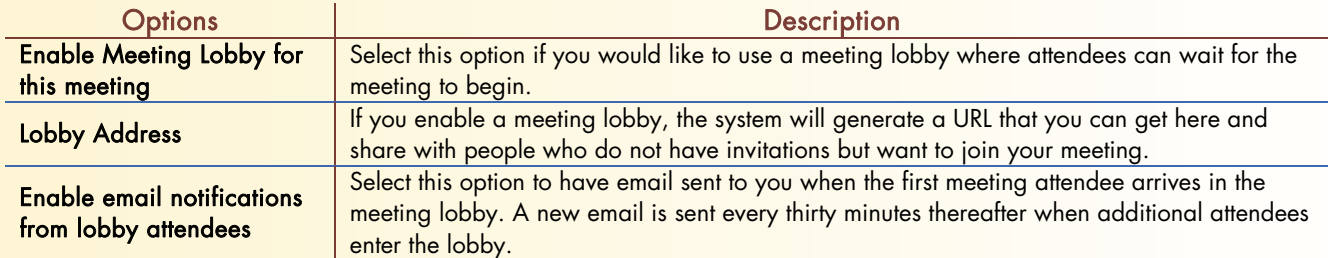

### **Additional Features**

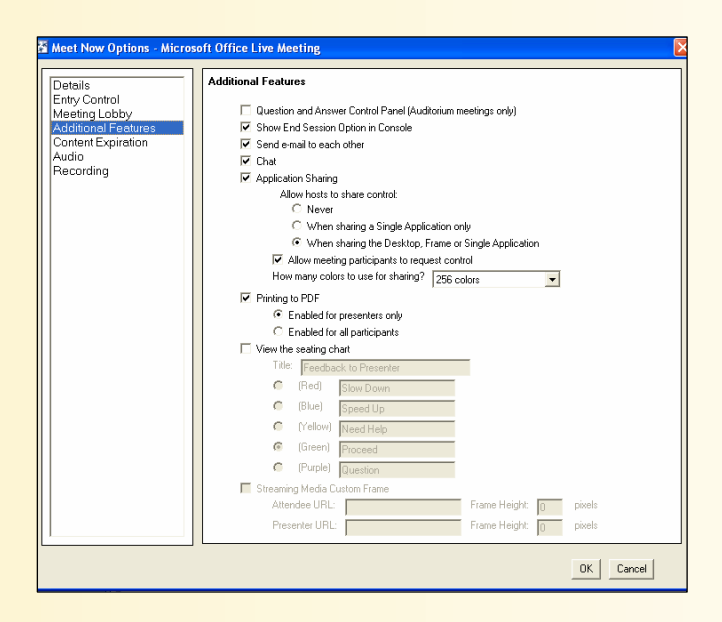

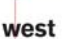

InterCall is a Subsidiary<br>of West Corporation

AAP/EOE Last Rev. 2.13.06 Microsoft and the Microsoft Office Logo are either trademarks or registered trademarks of Microsoft Corporation in the United States and/or other countries.

# **INTERCALL**'

Use the Additional Features option on the left navigation pane to configure features for your meeting. You can tailor your meeting with features such as chat, application sharing, printing and seating charts.

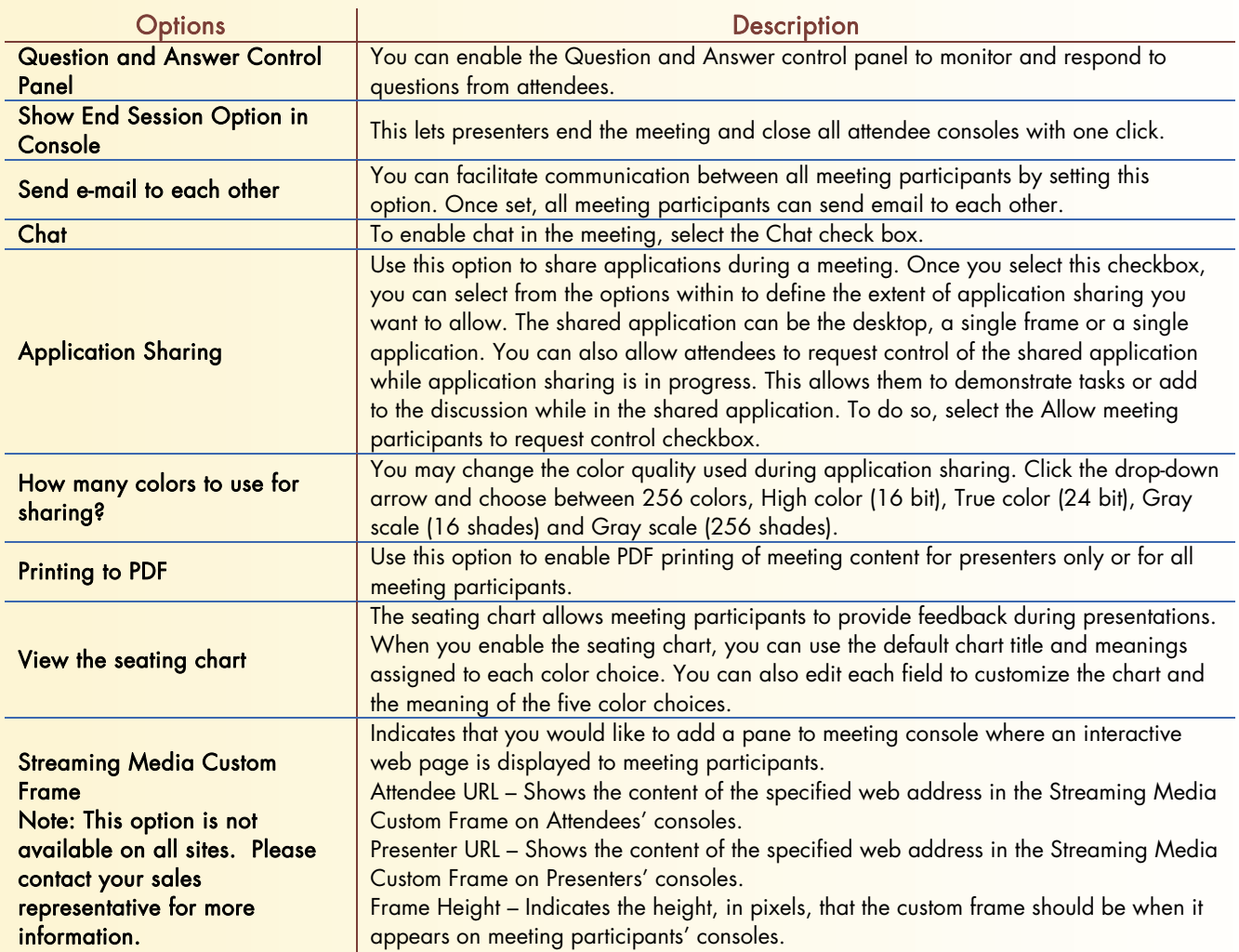

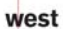

InterCall is a Subsidiary<br>of West Corporation AAP/EOE Last Rev. 2.13.06

Microsoft and the Microsoft Office Logo are either trademarks or registered trademarks of Microsoft Corporation in the United States and/or other countries.

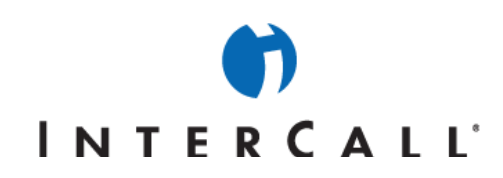

### **Content Expiration**

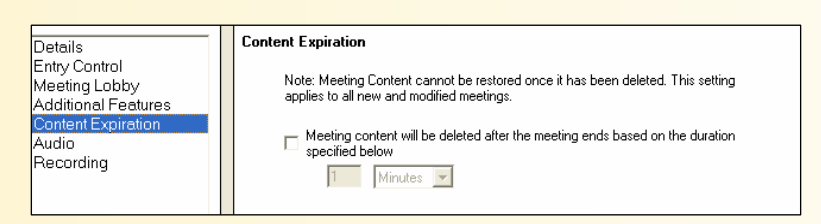

You can configure your meeting so that content is automatically deleted at a specified time after the meeting ends.

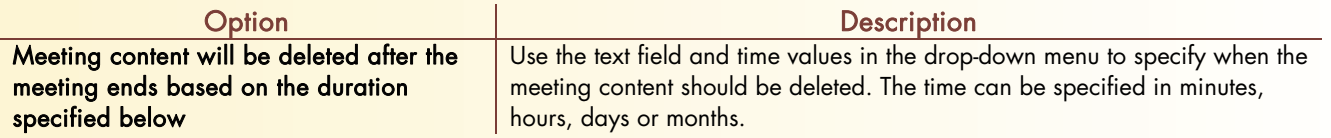

#### **Audio**

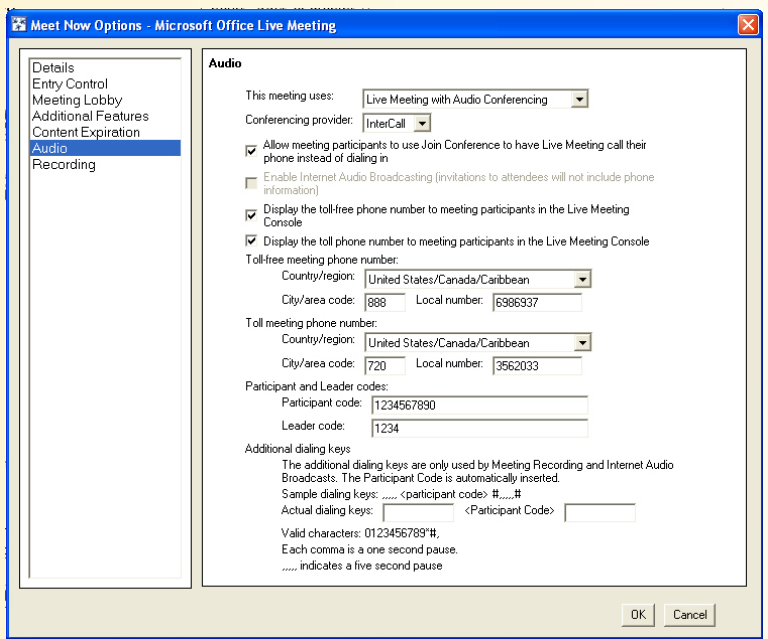

You should define the level of audio support you will have in your Meet Now meeting. Audio options that you can configure include conference call controls, Internet audio broadcasting, toll and toll-free meeting phone numbers and meeting participant and leader codes. If you do not already have it, you can obtain the following information from your Live Meeting account administrator.

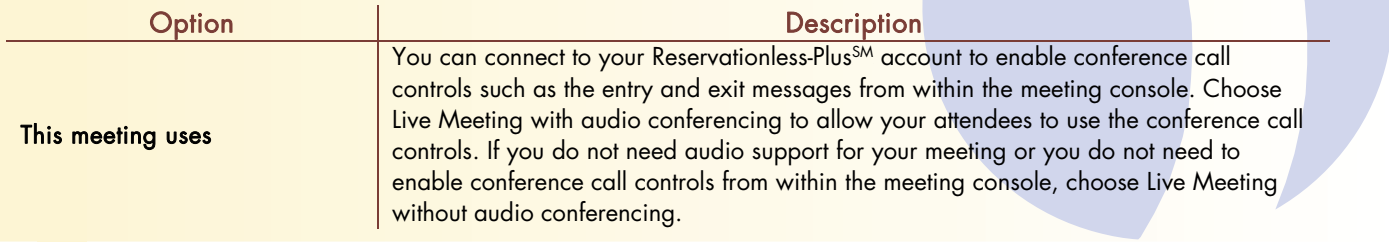

west

InterCall is a Subsidiary<br>of West Corporation AAP/EOE Last Rev. 2.13.06

Microsoft and the Microsoft Office Logo are either trademarks or registered trademarks of Microsoft Corporation in the United States and/or other countries.

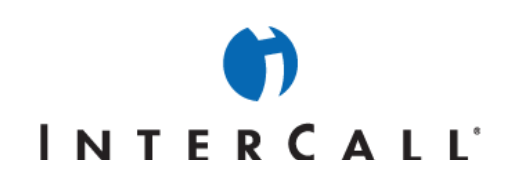

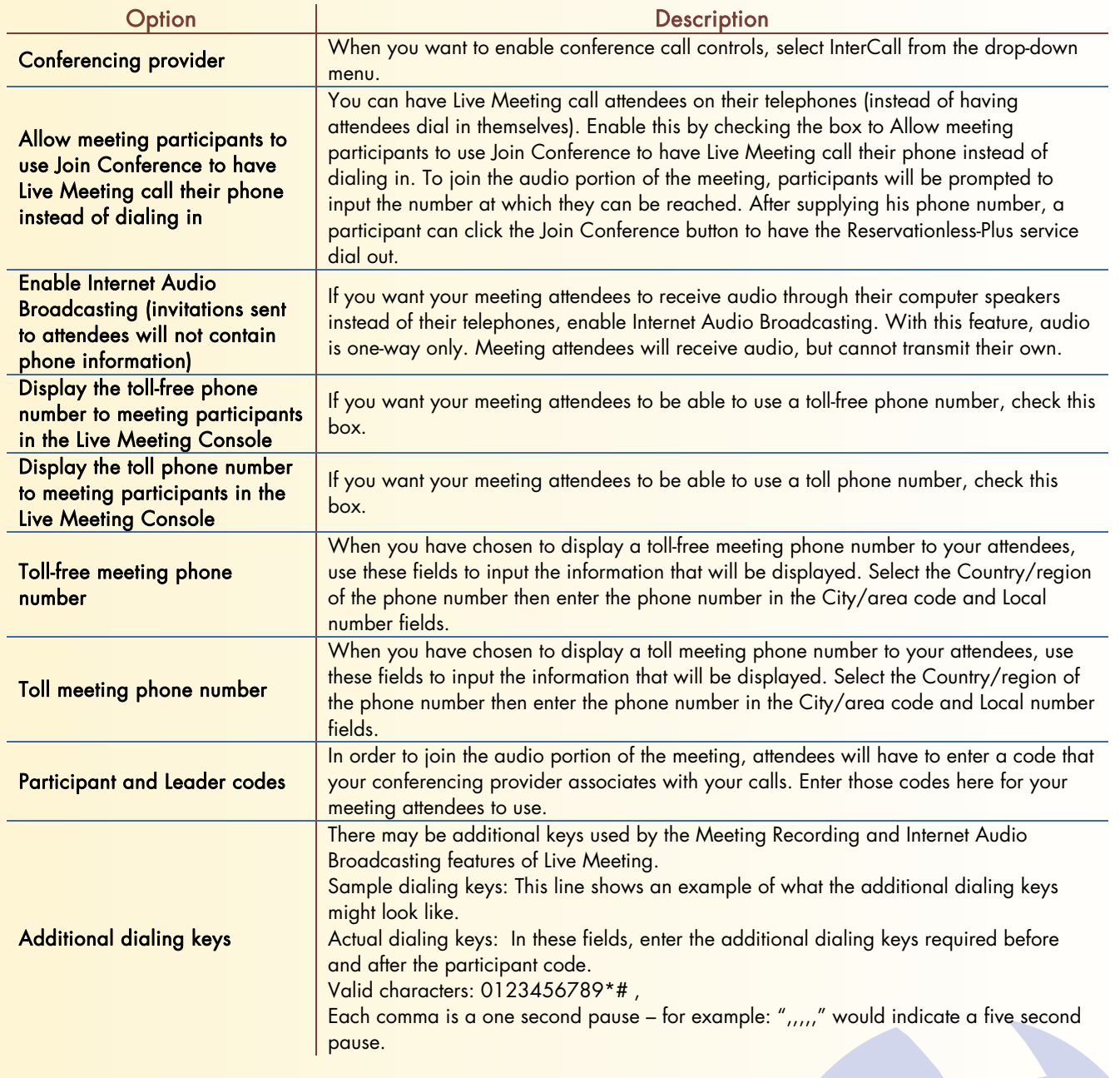

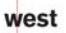

 $\begin{array}{|l|} \hline \texttt{InterCall} \texttt{ is a Subsidiary} \\ \hline \texttt{ = of West Corporation} \end{array}$ AAP/EOE Last Rev. 2.13.06

Microsoft and the Microsoft Office Logo are either trademarks or registered trademarks of Microsoft Corporation in the United States and/or other countries.

# INTERCALL'

#### **Recording**

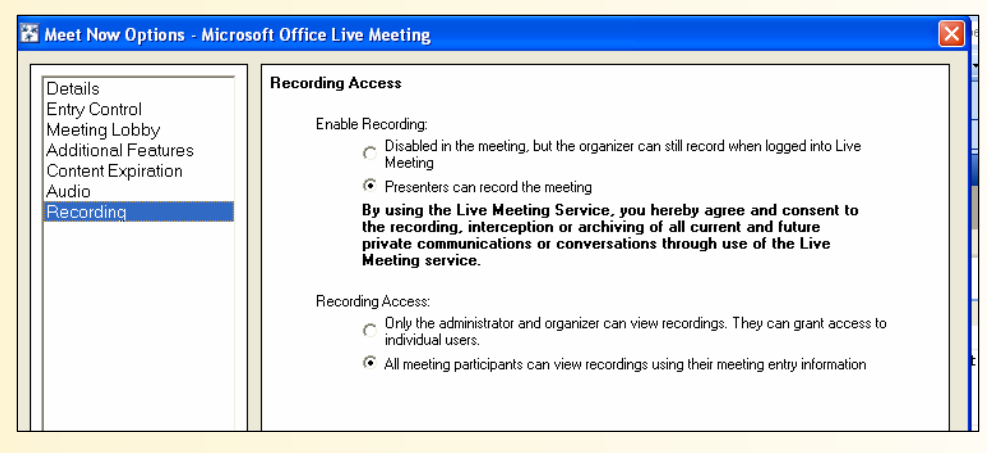

Your meetings may be recorded and viewed later. If your Live Meeting account administrator has enabled it, you can use this option to apply recording capabilities to your meeting and configure who can access the recordings.

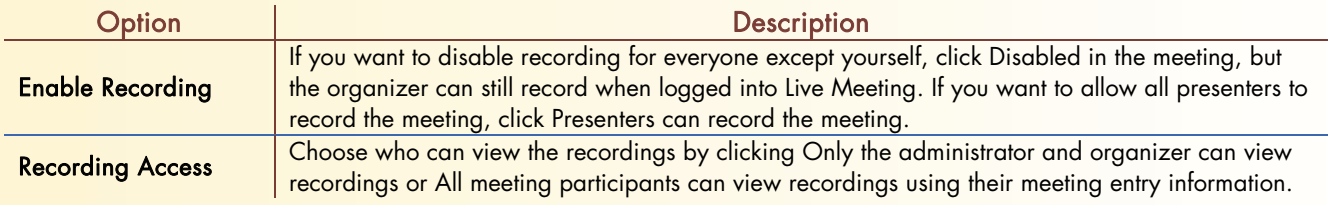

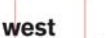

AAP/EOE Last Rev. 2.13.06

InterCall is a Subsidiary<br>of West Corporation Microsoft and the Microsoft Office Logo are either trademarks or registered trademarks of Microsoft Corporation in the United States and/or other countries.